#### **Nature (http://www.nature .com)**

Nature retains its position as the most cited weekly science journal, with over 390,000 cites, an increase of almost 18,000 on last year's count. And Nature continues to publish more articles than any other multidisciplinary journal. For 2006 Nature's impact factor is 26.681. The impact factor of a journal is calculated by dividing the number of current year citations to the source items published in that journal during the previous two years. It is an independent measure calculated by Thomson/ISI (Institute for Scientific Information), Philadelphia, USA. Nature Provides 40 Online Journals to DeLCON.

UGC-Infonet Digital Library Consortium has got subscription to only the Nature Journal, which can be accessed at the member Universities through their registered IP addresses.

**Accessible to:** 10 DeLCON Members

#### **Coverage:** 2005 onwards

To browse or search the journal a user should click on the Nature Journal on the homepage of Nature as shown below.

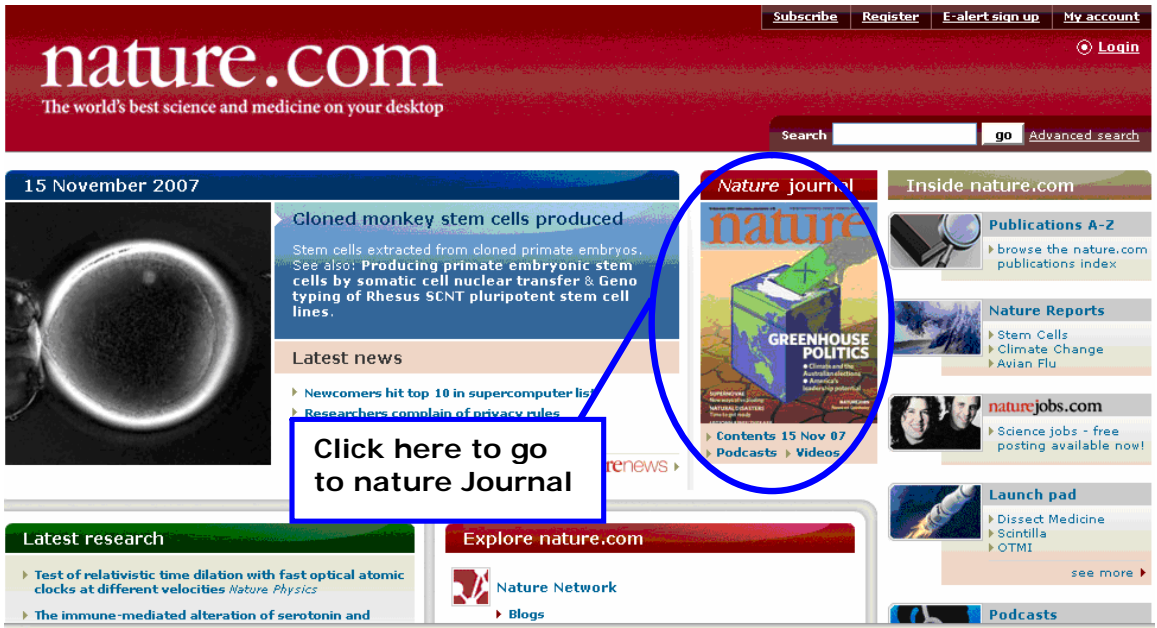

#### **Searching Nature Journal**

User can search the journal by entering the search term in the search box shown below. User can select the option to search from this journal or the whole nature journals from the drop down list there. Then by clicking on the  $\Box$  button the search results comes for the term.

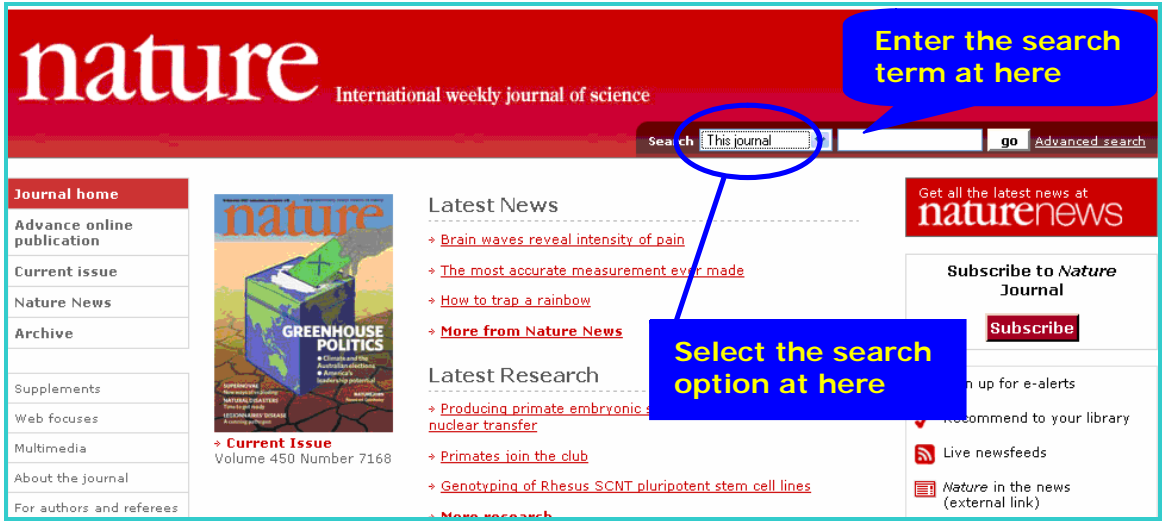

# **Search Results**

The search results screen is shown below. From this screen users can select the sort option to sort the search result in the desired order. By selecting the **Abstract**, **Full Text**, **PDF** users can view the required format of the article. The full text option gives the full text view of the document in HTML format, and the PDF option downloads the PDF format of the article.

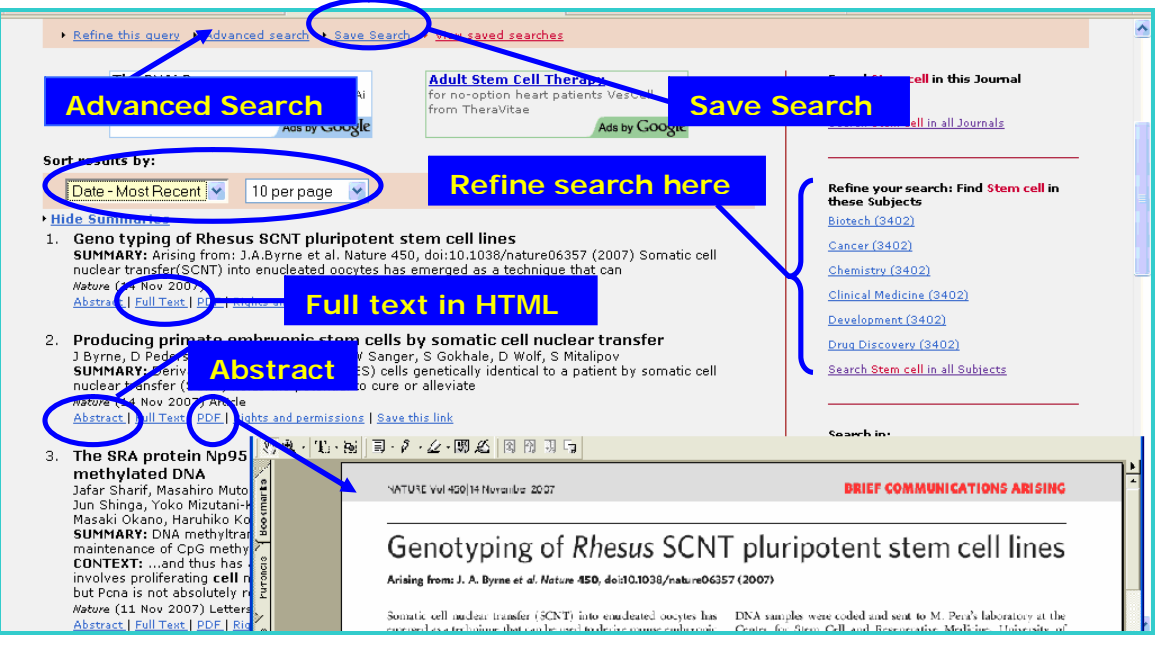

Users can also refine their search by selecting the subject at the right side on the search result screen. To Save the search users can click on the **save search** option given on top of the results. To save a search a user has to become a registered user.

The options **Refine the query** and **Advanced Search** both leads the user to the advanced search option.

# **Advanced Search**

Advanced search can be done on the homepage of nature or at the search result screen. The advanced search page looks like the screenshot given below. Enter desired keywords in respective field search boxes and select required options as shown in the window given below and click on **Search** button. The search results screen will appear as described before.

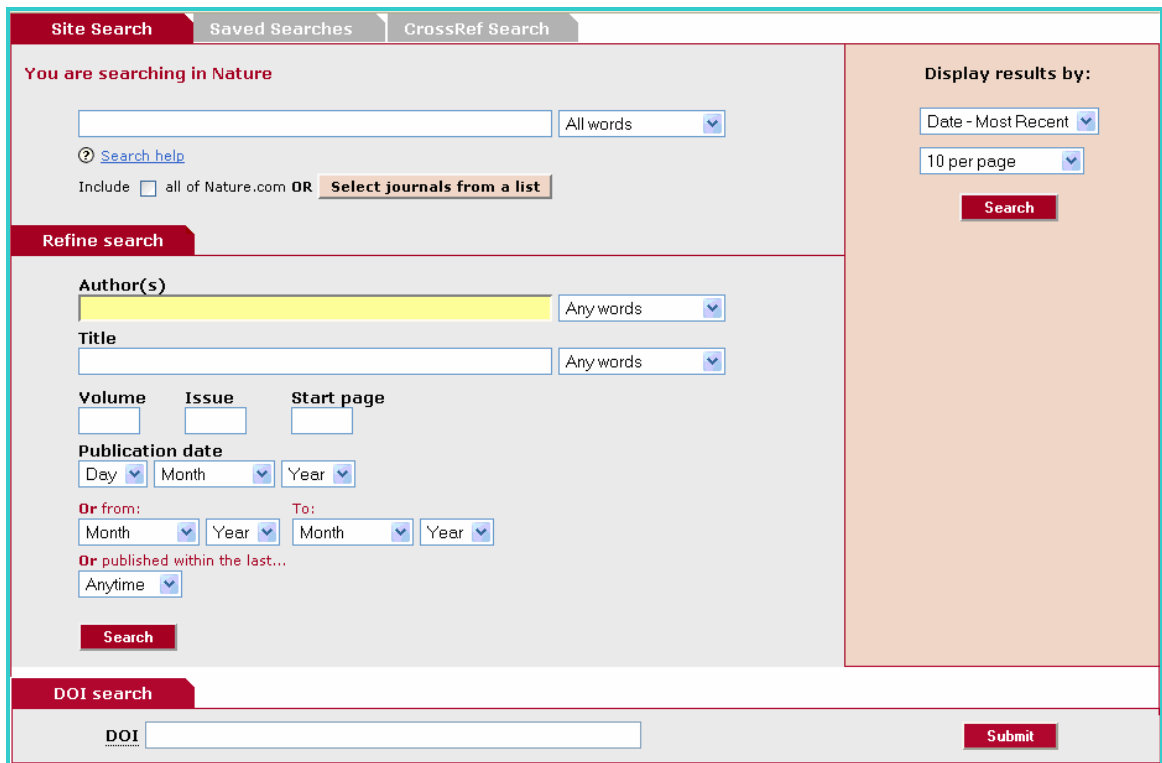

Note: Since UGC-Infonet has got subscription for only the **Nature** journal, users will select Nature only from **Select journals from a list.**

The **Saved Searches** option allows a registered user to view the previous searches saved by a user.

In **CrossRef Search** the site makes a Google search for the term. The CrossRef Search screen appears as the picture follows.

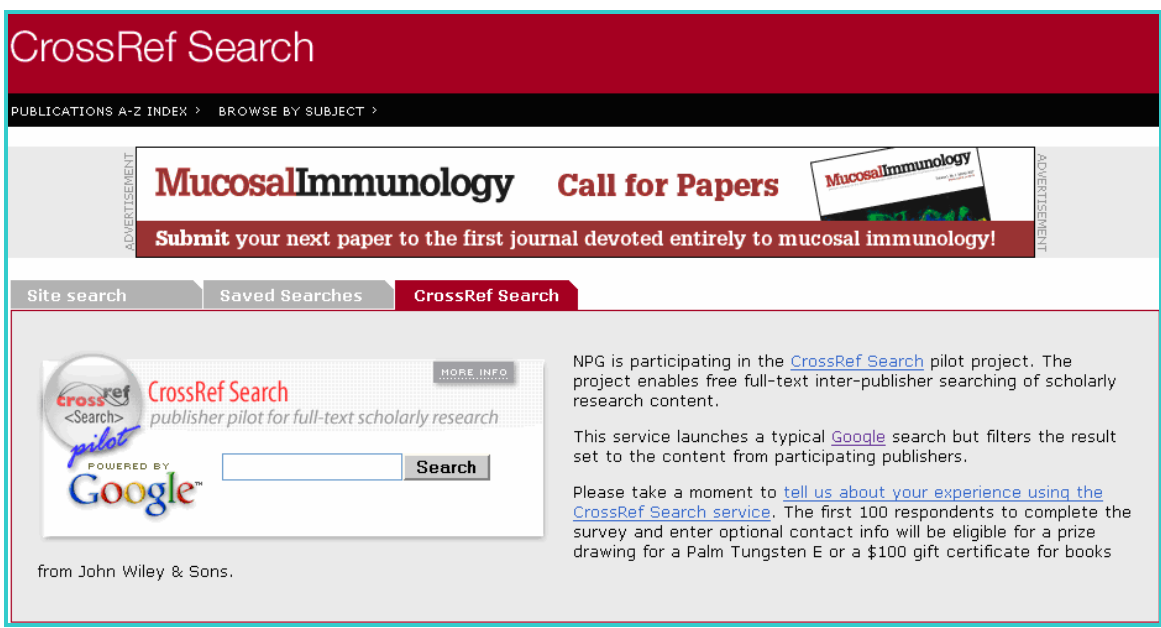

# **Browse by Subject**

A user can browse the journal by subject or by the specific journal issue. When the user browses by the subject, it appears as a screen given below.

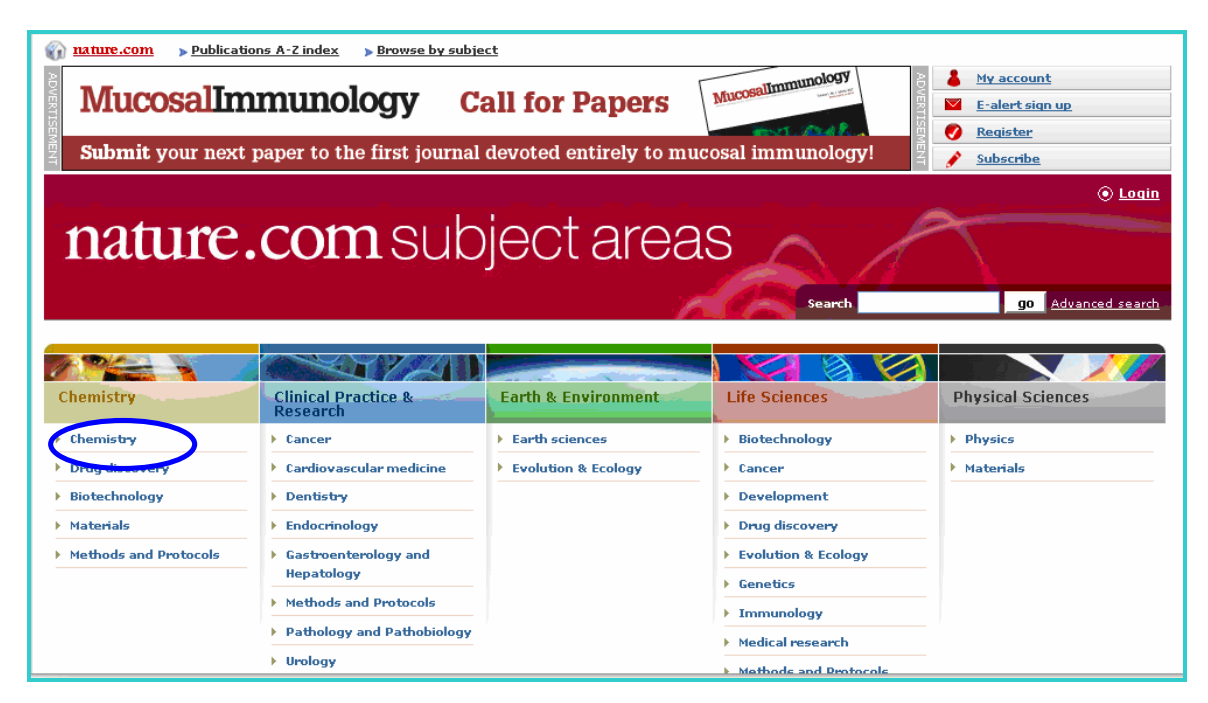

Here the user has to choose his subject of interest and click on the subject. The screenshot for browsing the subject area **Chemistry** is given below. It shows the name of Nature Journals for Chemistry and some featured articles. By clicking on these articles it gives the full text view of the article and clicking the Journal name leads the user to the Journal Home Page.

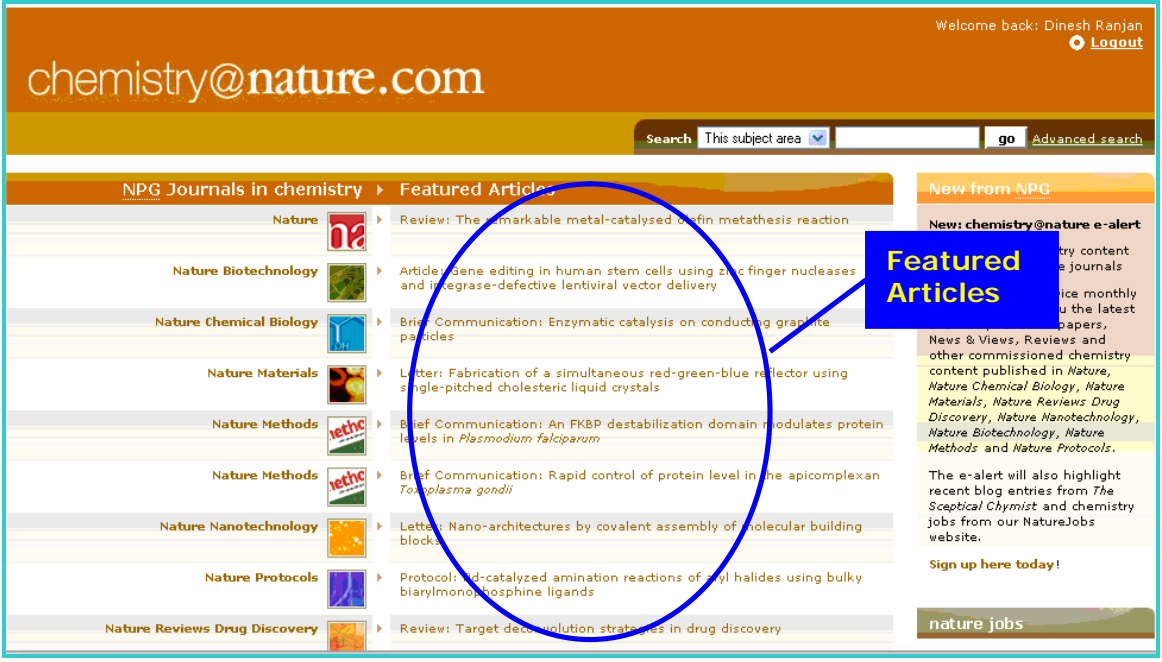

#### **Browsing Nature**

On the Homepage of Nature Journal as shown above we can browse the current issues or the archival issues of the Journal by clicking on the respective link. By clicking on the **Archive** the screen shows like below. Now clicking on the required issue no. User can browse the particular issue.

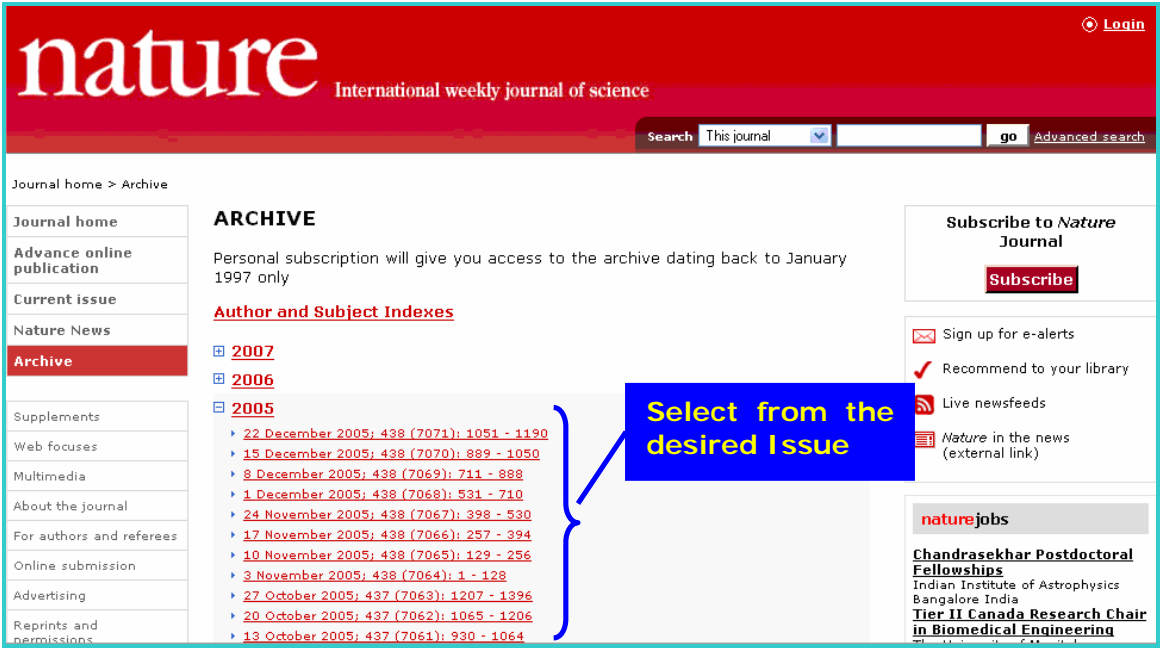

The desired issue is shown on the screen with its table of content followed by each article with few lines about the articles. By clicking on the **Full Text** or **PDF** the user can view the full text in HTML or PDF format.

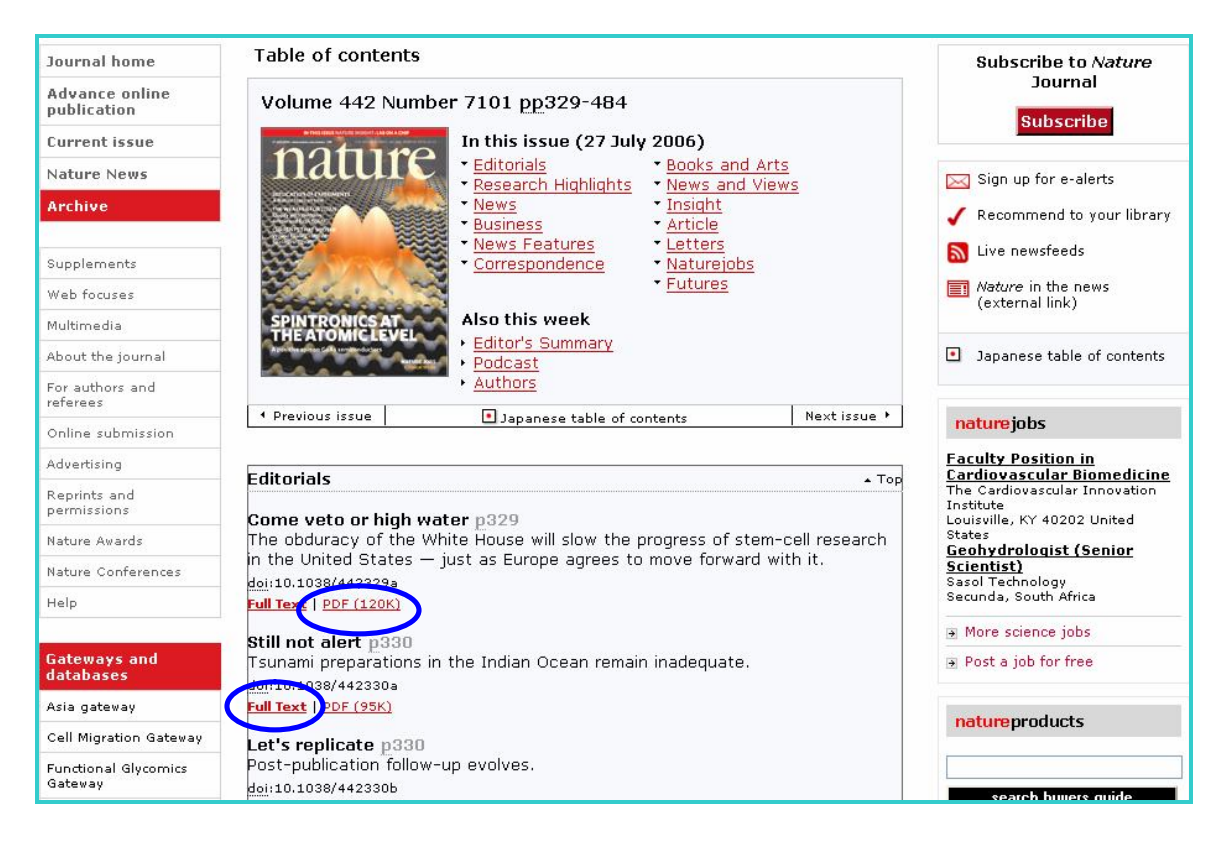

# **Advance Online Publication**

The **Advance Online Publication (AOP)** gives a view of the articles before print publication with their date of online publication.

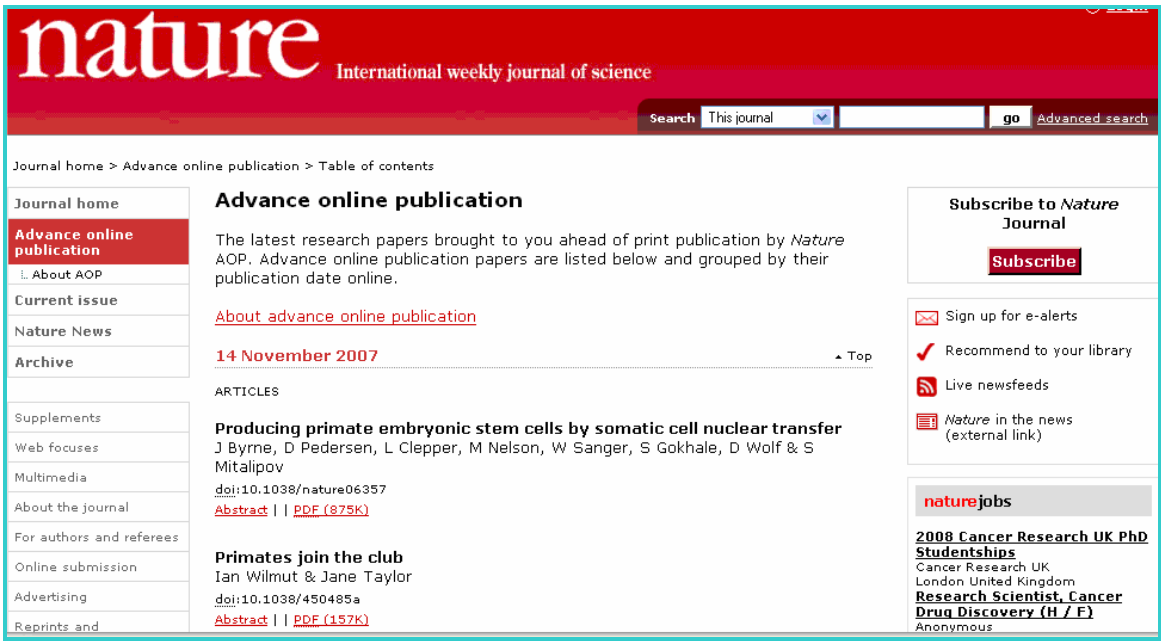

# **My Account**

The **My Account** page gives the user the facilities to subscribe the Journal online, create email alerts for table of contents (TOC), and manage their account and to save the searches. To access My Account the users have to first create an account by registering their name.

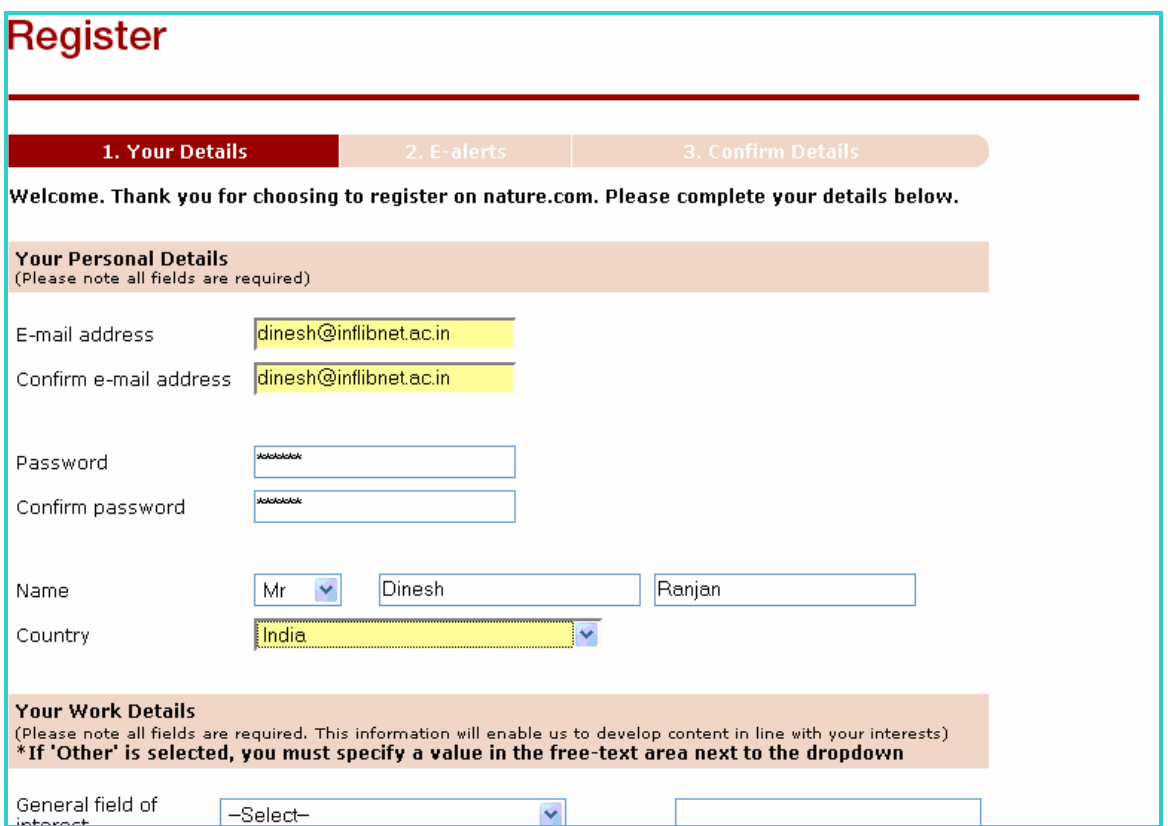

The registration page looks like the above form. Here the user has to give his/her personal information and other details. After creating the account a user can get the Account facilities.

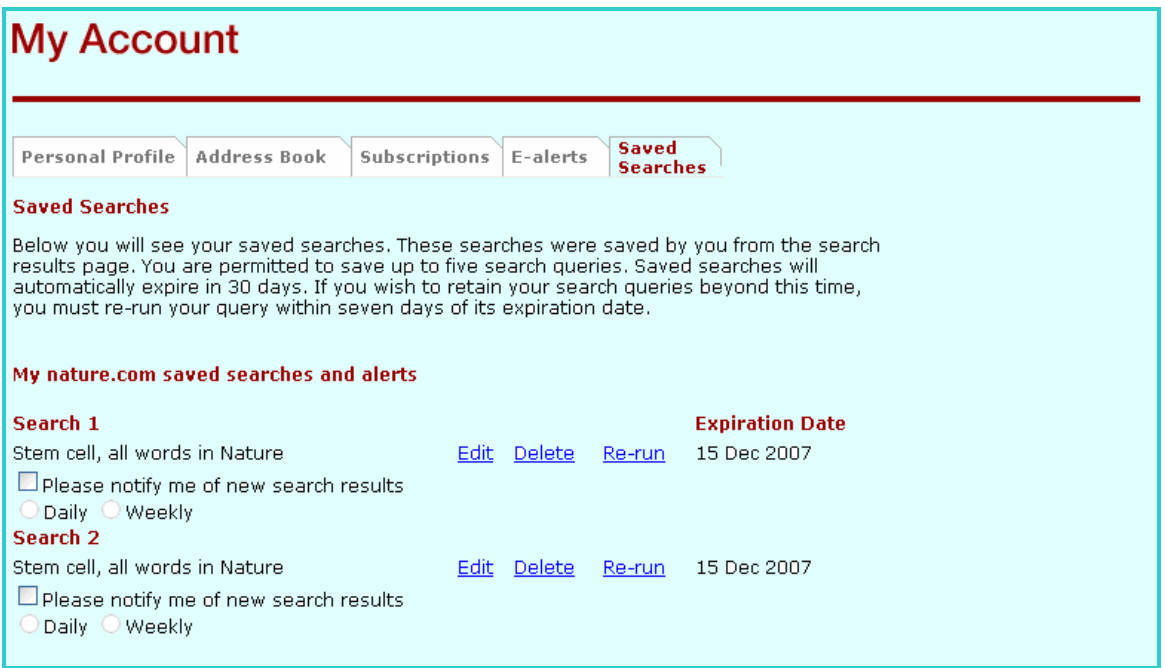

When a user logs in to his account page he/she can manage his profile, address book, subscription details and e-alerts. Here it gives a view of the search history saved by a user.